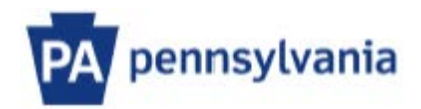

# USER GUIDE\_BOARD ADMINISTRATOR

Updated: 4/13/2021

# **Contents**

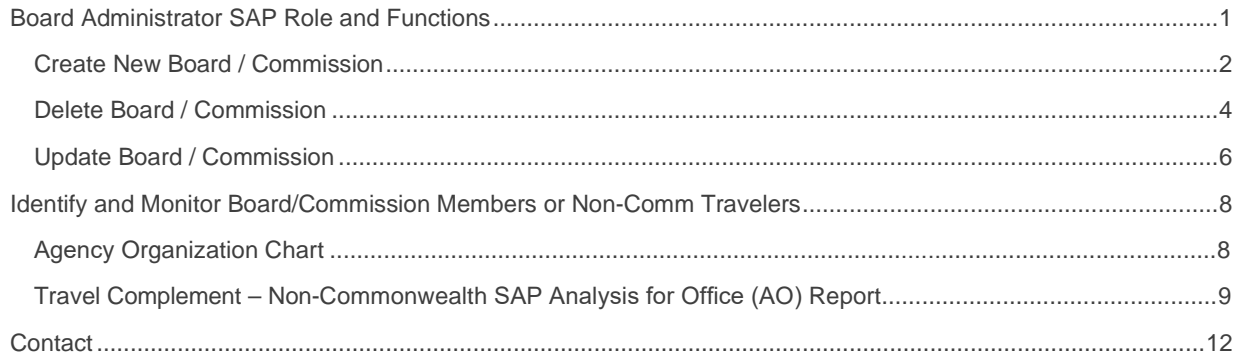

### <span id="page-2-0"></span>**Board Administrator SAP Role and Functions**

*The Board Administrator role can create, delete, and update the Board/Commission. This guide outlines the three Boards/Commissions functions only.* 

*The Board Administrator can also perform all Non-Commonwealth Traveler transactions that are detailed in the User Guide for Boards & Commissions and Travel Exception Non-Comm Travelers posted at [www.travel.pa.gov](http://www.travel.pa.gov/) on the travel forms and resource tile.* 

*For those assigned the Board Administrator role (YPC>AGY\_NONCOMM\_ADMIN\_COPA), begin by executing transaction Y\_DC6\_NCOMMTRAVEL.* 

Upon executing the transaction, the following screen will appear.

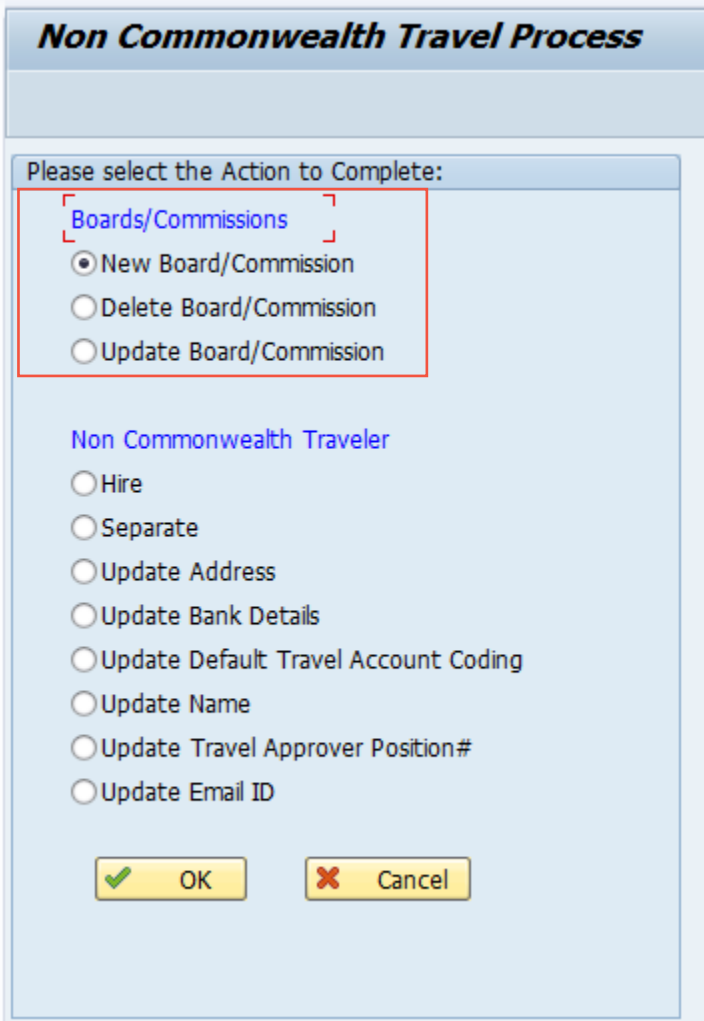

# <span id="page-3-0"></span>Create New Board / Commission

*Use this option to create a new Board / Commission and request a Board Organization (Org) number in SAP.*

1. Select the 'New Board/Commission' radio button and click 'OK' to continue.

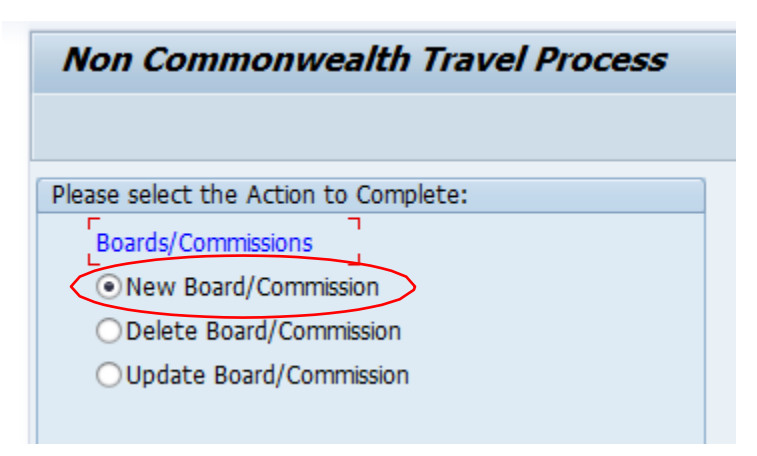

2. Complete all required fields.

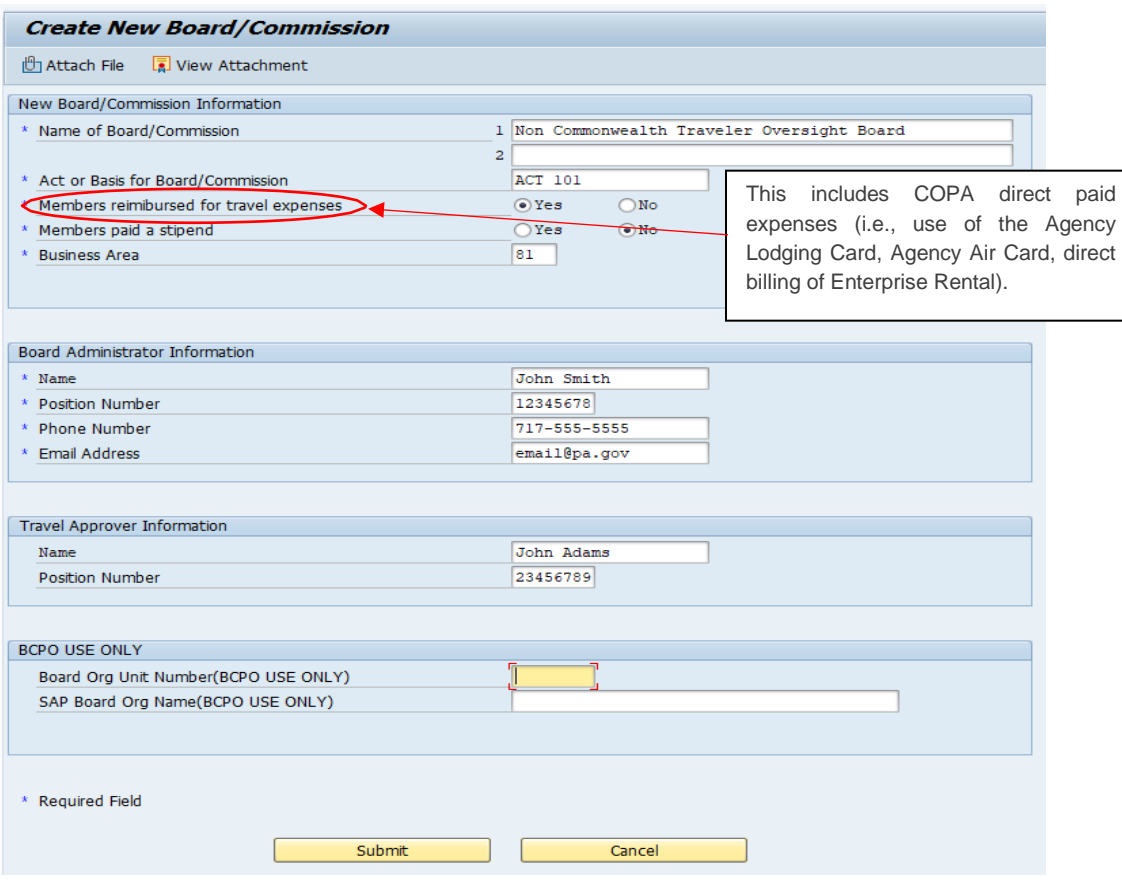

3. After completing the form, attach a file with the supporting documentation (copy of ACT, Executive Order, Etc.) authorizing the Board / Commission using the "Attach File" button at the top of the form.

*Note: Only one file can be attached to the form. If there are multiple supporting documents, please scan and combine the documents into a single document.*

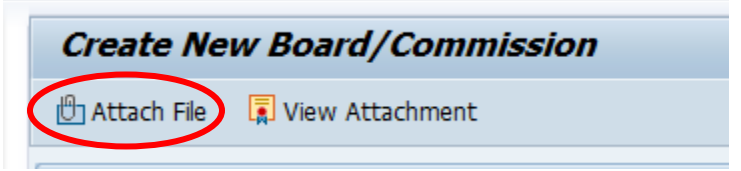

4. Once completed, select the 'Submit' button to send to BCPO for review and action.

.

*If approved, submitter will receive an email notification containing the org number for the board/commission which is needed to hire board/commission members.* 

*Sample email:*

**PLEASE DO NOT REPLY TO THIS EMAIL (it is system generated). The creation of the following Board/Commission has been reviewed and approved: ------------------------------------------------------- Board Org Unit Number: 77880003 Board Org Name: EMAIL APPROVAL BOARD Please use the hire action to add individuals to Board/Commission. Please use the Board Org Unit Number 77880003 as the Board Org Unit Number on the hire action. -------------------------------------------------------**

*If request is rejected by BCPO, the submitter will receive an email notification which will contain the reason for the rejection.*

*Sample email:*

**PLEASE DO NOT REPLY TO THIS EMAIL (it is system generated). The creation of the following Board/Commission has been reviewed and rejected: -------------------------------------------------------** 

**Board Org Name: EMAIL REJECTED BOARD Rejection Reason: SAMPLE REJECTION EMAIL**

**-------------------------------------------------------**

# <span id="page-5-0"></span>Delete Board / Commission

*Use this option to request a Board/Commission Org number be deleted (delimited) in SAP. This should only be used when the Board/Commission is no longer active and after all Board/Commission members have been separated and all past travel reimbursements are paid.* 

1. Select the 'Delete Board/Commission' radio button and click 'OK' to continue. Enter the Board Org Number and click 'OK' to continue.

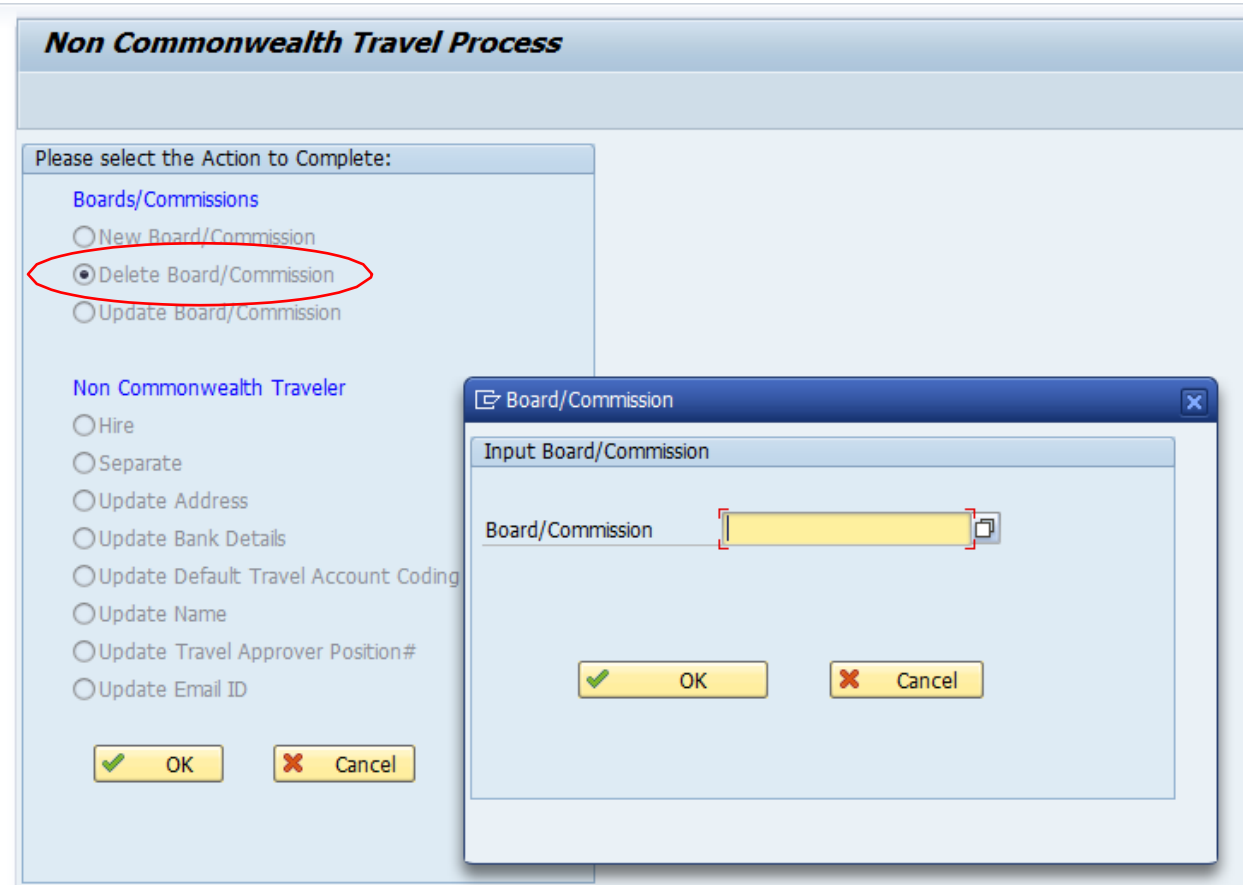

*Note: If all the board members have not been separated in the SAP Board Org number, the following message will appear:*

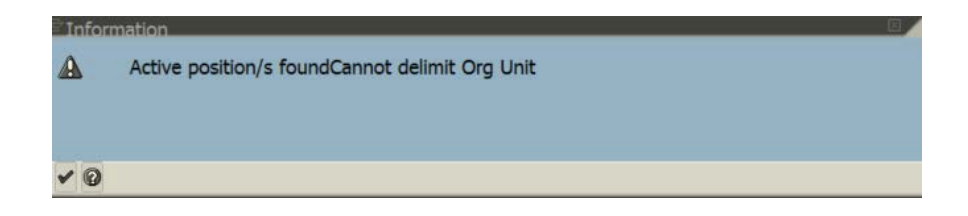

2. Enter the date that the board/commission became inactive and select the 'Submit' button to send the request to BCPO for review and action.

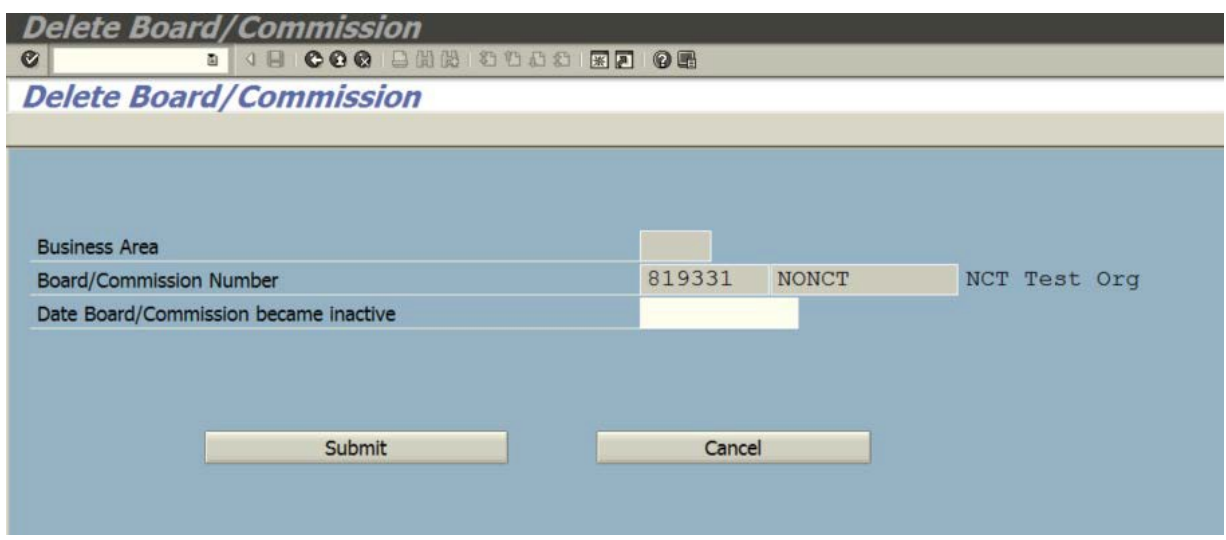

*An email notification will be sent showing approval or disapproval with reason.*

# <span id="page-7-0"></span>Update Board / Commission

*Use this option to request the Board/Commission Org information be updated in SAP.*

1. Select the 'Update Board/Commission' radio button and click 'OK' to continue. Enter the Board Org Number and click 'OK' to continue.

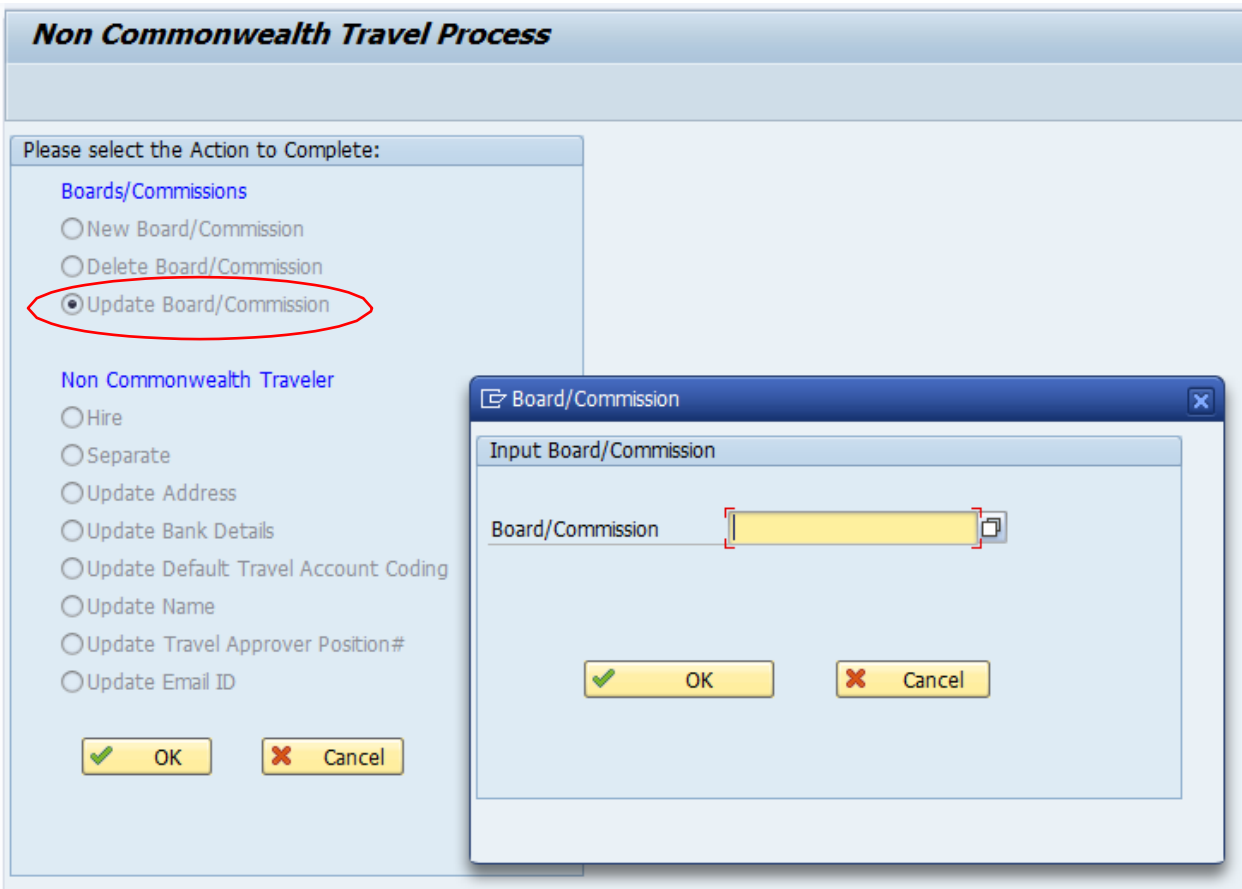

*2.* Input the updates and select the 'Submit' button to send the request to BCPO for review and action.

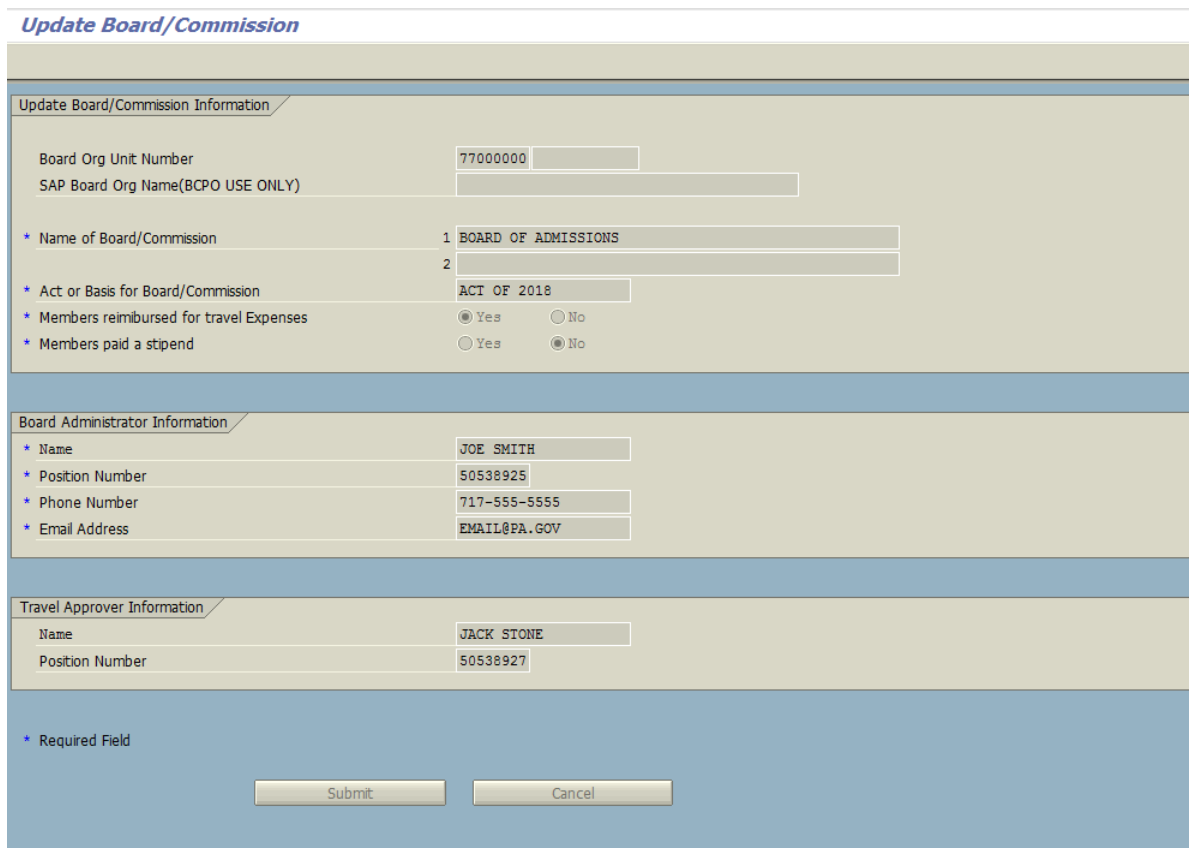

*An email notification will be sent showing approval or disapproval with reason.*

#### <span id="page-9-0"></span>**Identify and Monitor Board/Commission Members or Non-Comm Travelers**

*There are multiple ways to track and identify Board/Commission Members and Non-Comm Travelers:*

#### <span id="page-9-1"></span>Agency Organization Chart

*If you have access to the Agency Organization Chart, you may use it to view current Board/Commission Members and Non-Comm Travelers. All Board/Commission Members' and Non-Comm Travelers' names and SAP Employee Numbers will appear on the organization chart under the person designated in SAP as the 'Travel Approver'.* 

*For Board/Commission Members, the chart should also provide the name of the Board and the Board Org Unit No. (which you will need when submitting a hire, separate, or update transaction in SAP for a Board/Commission Member).* 

*The old BCPO Board Numbers (ex: 081-1111) are no longer being used, and the new Board Org Unit No. replaces it. All Board Org Unit Numbers begin with 77 (ex: 77XXXXXX) and are unique to each Board.*

*Each Agency has only one 'default' Org Unit Number for all Travel Exception Non-Comms within that Agency (see below listing):*

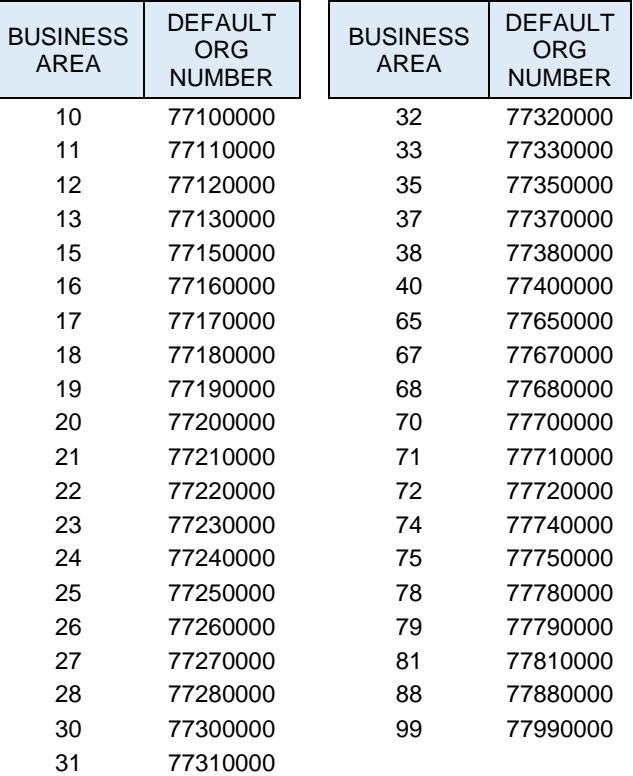

# <span id="page-10-0"></span>Travel Complement – Non-Commonwealth SAP Analysis for Office (AO) Report

*This report may be used to review and maintain your Board/Commission Members or Non-Comm Travelers.* 

*\*Your position must have the 'YMW>FI\_TVE' SAP Role to run this Travel Report. If you do not currently have this SAP Role, contact your Agency HR Office and request the role be added to your position.*

- 1. To login, click Start (button).
- 2. Scroll and select SAP Business Intelligence folder.
- 3. Select Analysis for Microsoft Excel (list item

#### **An Excel spreadsheet (Book 1) will open.**

- 4. Select the File Tab (button).
- 5. Select Analysis (list item).
- 6. Select Open Workbook (menu item) and select Open a workbook from the SAP Business Warehouse Platform (menu item). Note: you may need to click on Connections (tree item) and COPA (tree item) the first time before you have the option to select Business Warehouse reports.
- 7. Select Business Warehouse Reports and click Next.

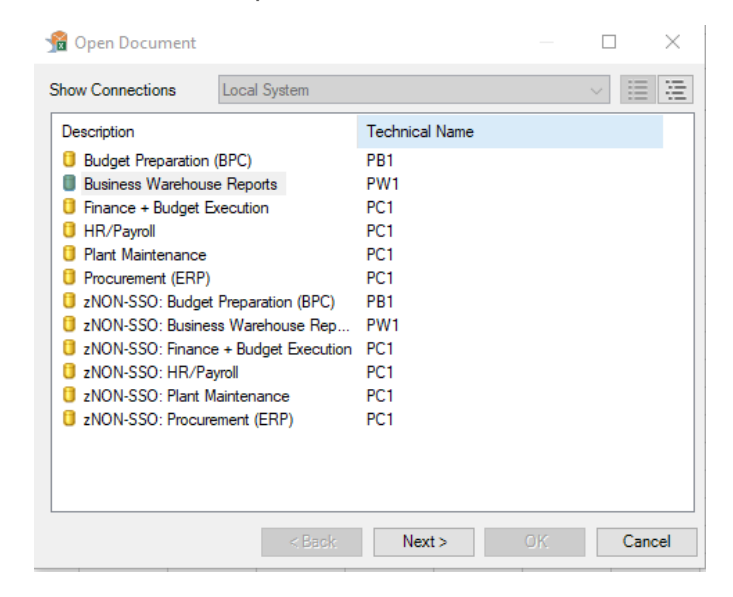

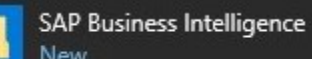

Analysis for Microsoft Excel

8. Enter 110 as the client and ENG as the language and click ok. This screen only comes up the first time you log on.

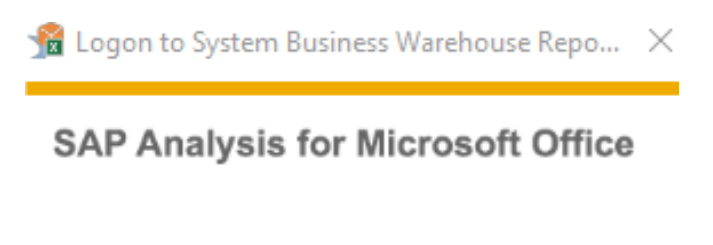

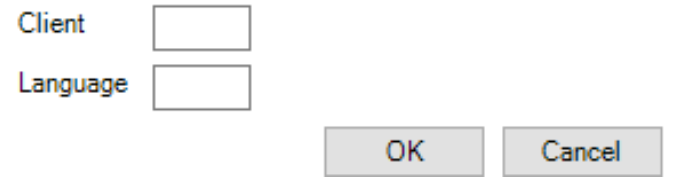

- 9. On the Role tab, click on the + next to the Travel Expenses folder to expand.
- 10. Select Travel Complement Non-Comm and click ok to open the variant prompts box.

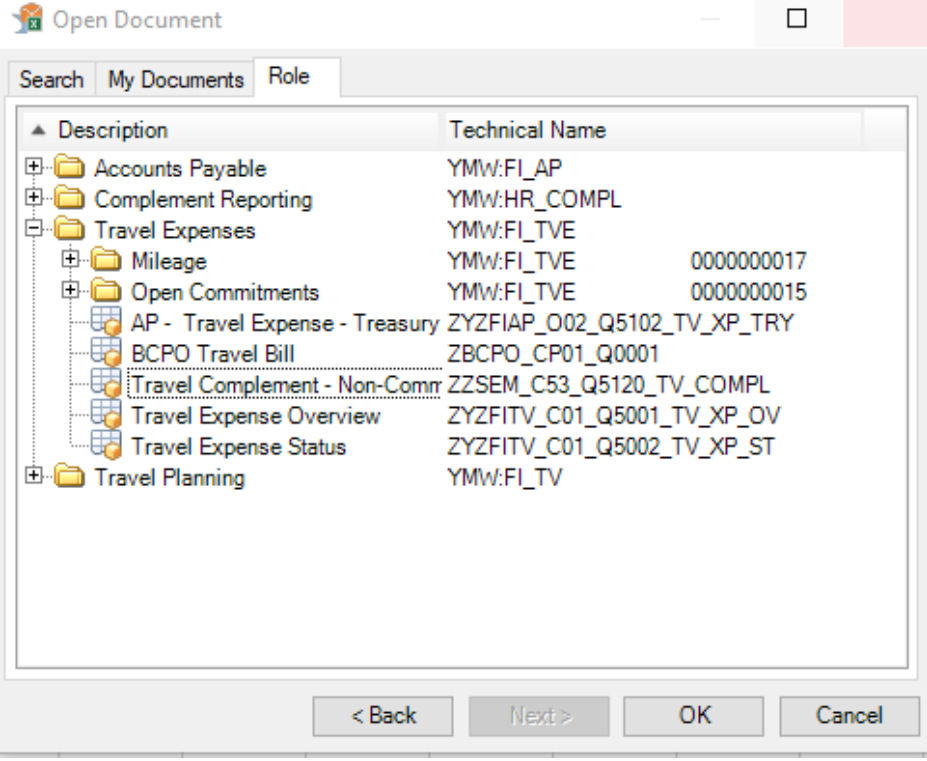

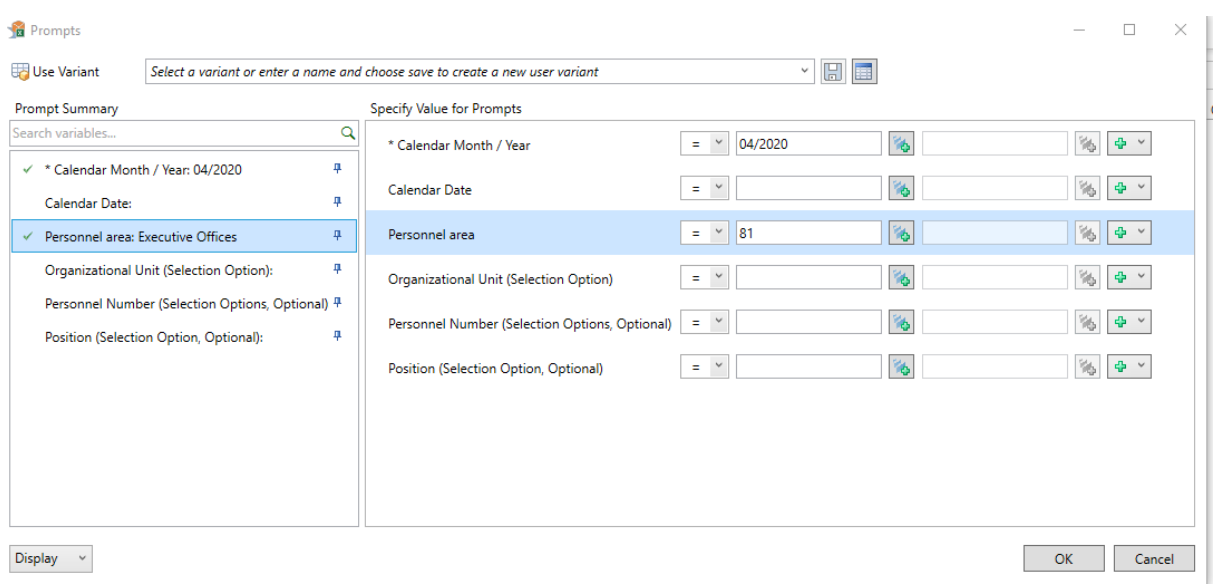

- 11. The Calendar Month / Year is a required field.
- 12. A Monday date must be used if you enter a date in the calendar date (Information refreshes on Mondays).
- 13. Enter the Personnel Area to bring up ALL Non-Commonwealth Org Units within the Personnel Area.
- 14. If you want to see a specific Non-Commonwealth Org Unit enter the Org Unit No. and only that Org Unit will appear on the report.

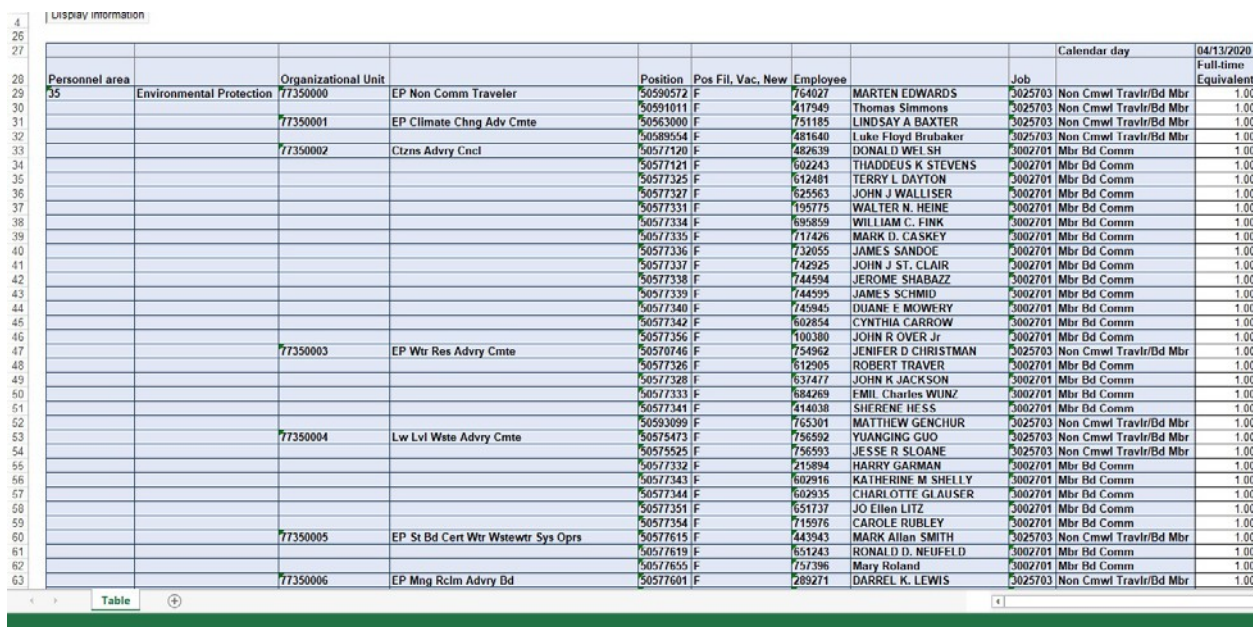

15. Click OK. Report will open.

- 16. All Org Unit Numbers begin with 77XXXXXXX.
- 17. The Org Unit No. on the report ending in 0 is the Agency's 'Default' Non-Comm Org Unit. Non-Comms that are traveling more than one time and receiving reimbursement per an approved Travel Exception (i.e., not members of a Board) should appear under this Default Org Unit.
- 18. The remaining Org Unit Numbers ending in a number other than 0 represent the Org Unit Numbers established for each Board within the Agency who are reimbursed for travel expenses.
- 19. This report should be used to review and maintain your Agency's Board/Non-Comms. Travelers who serve on multiple boards will have a different Employee No. for each board.
- 20. If your report does not reflect Board/Non-Comms active in your Agency or if the listing reflects Board/Non-Comm Travelers no longer active, please Hire or Separate as needed. Please refer to the *User Guide for Boards & Commissions and Travel Exception Non-Comm Travelers* posted at [www.travel.pa.gov](http://www.travel.pa.gov/) on the training tile for instructions.

# <span id="page-13-0"></span>**Contact**

*.* 

*Please send questions or requests for assistance to the OB, BCPO Board and Commissions Resource Account at [ra-obbcpoboard@pa.gov.](mailto:ra-obbcpoboard@pa.gov)*